# **Aktualizacja kwartalna Samolicza SYKAL-2006 - programu i baz danych za IV kwartał 2006 r.**

Aktualizację wykonujemy jak zawsze w 2-ch krokach:

- 1. najpierw z instalacyjnej płyty CD dla SYKAL-2006 uruchamiamy 4-tą opcję "Aktualizacja Sykala 2006"
- 2. a następnie uruchamiamy program SYKAL-2006 i tam, wybierając opcję **Normy - Aktualizacja**, przeprowadzimy modyfikację baz danych. W wyświetlonym oknie klikamy "Dalej" i system dokona aktualizacji baz danych

W obecnej aktualizacji kwartalnej oferujemy Państwu rozszerzenie programowe SYKAL-a, **WK I**, dla określania **War tości Kosz torysowej Inwes tycji** za... ca 700.- zł.:

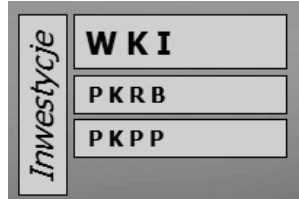

Nie, proszę się nie obawiać, my oferujemy je naszym użytkownikom w ramach abonamentu kwartalnego za darmo - a jest to cena, po jakiej WKI oferują takie firmy jak Athenasoft (NORMA) i Promocja (Sekocenbud) jako oddzielne programy w cenie j.w. (netto).

Ale my (j.w.) oferujemy coś więcej, a mianowicie oprogramowanie dla sporządzania Planowanych Kosztów Robót Budowlanych (PKRB) oraz Planowanych Kosztów Prac Projektowych (PKPP), które u nas stanowią składniki programu **WK I** - ale jednocześnie mogą być wykorzystywane także oddzielnie:

- **PKRB** do wyliczenia zbiorczego zestawienia wartości robót budowlanych
- **PKPP** do wyliczenia wartości prac projektowych

A jednocześnie nasze WKI zostało ściśle powiązane z naszym samoliczem kosztorysowym Sykal, z którego będą automatycznie przerzucane wyliczone tam wartości robót budowlanych (a w tym w oparciu o nasze Normy Scalone i Obiekty Bazowe) oraz wartości ze sporządzanych odrębnie PKRB oraz PKPP.

Obowiązek (dla robót finansowanych z budżetu państwa) wyliczenia wartości inwestycji WKI (dawniejsze Z.Z.K. - zbiorcze zestawienie kosztów) został ustalony Rozporządzeniem Rady Ministrów z 3.07.2006 r. w sprawie sposobu finansowania inwestycji z budżetu państwa, które ustala w § 6.1.: "Realizacja inwestycji budowlanej może być finansowana ze środków budżetu państwa jeżeli inwestor posiada zaakceptowany program inwestycyjny (dawniejsze Z.T.E.) zawierający co najmniej planowany łączny koszt

inwestycji zwany dalej "wartością kosztorysową inwestycji" (dawniejsze Z.Z.K.) oraz dane o planowanych środkach na jej sfinansowanie".

Planowany koszt inwestycji (czyli WKI, dawniejsze Z.Z.K.) obeimuje: koszty bezpośrednie (wykonanie obiektów inwestycyjnych) oraz koszty pośrednie (niematerialne, niezbędne dla realizacji inwestycji). Koszty te można podzielić na 4 grupy:

1. przedinwestycyjne - programistyczne, studia i analizy (dawniejsze Z.T.E.)

2. przedwykonawcze: opracowanie dokumentacji projektowej, pozyskanie terenu i przygotowanie placu budowy (w tym dla potrzeb wykonawcy)

## 3. **wykonanie (budowę) obiek tów inwes tycyjnych**

4. przedeksploatacyjne - ew. rozruch, szkolenia i wyposażenie

§ 6.5. Rozporządzenia RM podaje, iż "wartość kosztorysową inwestycji" określa się za pomocą wskaźników cenowych w układzie grup kosztów:

1. pozyskanie działki budowlanej

2. przygotowanie terenu i przyłączenia obiektów do sieci

## 3. **budowy obiektów podstawowych**

4. instalacji

5. zagospodarowania terenu i budowy obiektów pomocniczych

- 6. wyposażenia
- 7. prac przygotowawczych, projektowych, obsługi inwestorskiej, szkolenie i rozruch

Powyższy układ jest wysoce nieprecyzyjny i mylący, niedostosowany do rzeczywistości realizacyjnej - i winien być każdorazowo dostosowywany do konkretnych sytuacji i potrzeb.

Podstawowym, dominującym składnikiem kosztów inwestycji są koszty robót budowlanych (**PKRB**). Metody i podstawy ich obliczania określa Rozdział 3 Rozporządzenia Ministra Infrastruktury z 18.05.2004 r. "W sprawie określenia metod i podstaw sporządzania kosztorysu inwestorskiego, obliczania planowych kosztów prac projektowych (PKPP) oraz planowanych kosztów robót budowlanych (PKRB) określonych w programie funkcjonalno-użytkowym"

Rozdział 3 w.w. Rozporządzenia określa, iż koszty robót budowlanych (PKRB) ustala się w oparciu o dowolne "wskaźniki rynkowe" lub na podstawie powszechnie stosowanych katalogów i cenników - a więc m.in. w oparciu o wyliczone w systemach kosztorysowych wartości robót i obiektów.

Natomiast Rozdział 4 powyższego Rozporządzenia MI ustala, iż wartości prac projektowych (**PKPP**) ustala się jako iloczyn planowanych kosztów robót budowlanych (PKRB - jak wyżej) oraz wskaźników procentowych zestawio-nych w Załączniku do tegoż Rozporządzenia.

Technika sporządzania poszczególnych opcji WKI:

## **WK I**

Po kliknięciu z Menu głównego <WKI> ukaże się lista inwestycji (budów) dla których uprzednio ustaliliśmy WKI. Wybieramy z listy - do aktualizacji lub zakładamy nowy.

Klikamy <N> (Nowy). Wyświetliło się pole do wpisania symbolu nowego WKI, z prawej - lista budów z Sykala, dla ewentualnego przeniesienia (przekopiowania) wartości obiektów wyliczonych w samoliczu Sykal. Dla tworzenia WKI z przeniesieniem - zaznaczamy z listy budowę, dla której mieliśmy uprzednio wyliczone wartości robót (kosztorysy).

Po kliknięciu <Dalej>, i dopisaniu nazw WKI w wyświetlonej tabelce (w tym kodu CPV, po klawiszu F4) wyświetli się Tabela zbiorcza dla budowy z Sykala, wypełniona listą obiektów (i przynależnych im robotami) wraz z ich wartościami wyliczonymi w Sykalu. W tabelce tej możemy zaznaczyć (klikając w lewej kolumnie) wiersze do przerzucenia - zazna-czone wiersze, po kliknięciu <Dalej>, zostaną przerzucone do WKI, do wiersza "budowa obiektów podstawowych".

Wyświetli się tabelka WKI.

Będziemy teraz mogli wprowadzić wartości kosztów w pozostałych grupach kosztów - lub też poprawiać wartości uprzednio wprowadzone.

Wartości te możemy wprowadzać bezpośrednio w wierszach grupy - lub w wierszach ich składników, utworzonych po wciśnięciu klawiszy Shift+F7 lub po kliknięciu kwadracika w rozwijalnym drzewku.

Wartości te wprowadzamy wypełniając kolejne pola kolumn: Jm, Ilość, Wskaźnik i w polu Wartość wpisze się wyliczona wartość - lub wpisujemy wartość bezpośrednio w kolumnie Wartość, przechodząc tam Enterem.

Dowolne WKI możemy tworzyć także "od zera" (bez wypełnienia go przekopiowywanymi wartościami robót). Wtedy w pierwszym kroku (po klawiszu <N>-Nowy) wpisujemy w lewym polu symbol nowego WKI i nie wypełniając pola prawego symbolu wciskamy Enter - przechodząc w ten sposób do wpisywania "z ręki" wartości wszystkich kosztów (także dotyczących robót budowlanych) w poszczególnych grupach kosztów.

## **PKRB**

Po kliknięciu z Menu głównego <PKRB> ukaże się (tak jak dla WKI) lista inwestycji (budów) dla których uprzednio ustaliliśmy PKRB. Dalej (dla ustalenia symbolu PKRB i sposobu tworzenia PKRB "z ręki" lub poprzez przekopiowanie z Sykala) postępujemy dokładnie jak dla WKI.

Po wyborze tworzenia "z ręki" w wyświetlonej dziewiczej tabelce PKRB klikamy <F7> (Dodaj) i w kolejnych polach wiersza dla obiektu ustalamy Lp., kod CPV, nazwę obiektu i:

- albo wypełniamy następne pola: jm, n(ilość), Wc(cena jednostkowa) po czym w polu Wrb wpisze się wyliczona wartość obiektu
- lub też przeskakujemy do kolumny Wrb i tam wpisujemy wartość obiektu. Gdy nie wpiszemy wartości (i zaakceptujemy 0) wyświetli się "podwiersz" dla wprowadzenia wartości kolejnych robót w obiekcie - a ich suma będzie się wpisywać w polu wartości obiektu.

Gdy wybierzemy tworzenie PKRB poprzez przeniesienie - wyświetli się tabelka, będąca kopią Tabeli zbiorczej Elementów Scalonych dla budowy z Sykala. W wyświetlonej tabelce zaznaczamy obiekty (roboty), które (wraz z wyliczonymi w Sykalu wartościami) chcemy przenieść - by, po zaakceptowaniu, zaznaczone wiersze zostały przerzucone do tworzonego właśnie PKRB.

Tam będziemy mogli dowolnie aktualizować dane wg. zasad znanych z Sykala - poprzez dopisywanie, usuwanie wierszy lub poprawianie wartości.

#### **PKPP**

Po kliknięciu z Menu głównego <PKPP> ukaże się (tak jak dla WKI lub PKRB) lista inwestycji (budów) dla których uprzednio ustaliliśmy PKPP. Dalej (dla ustalenia symbolu PKPP i sposobu tworzenia PKPP "z ręki" lub poprzez przekopiowanie z Sykala wartości obiektów zestawionych w Tabeli zbiorczej dla budowy) postępujemy dokładnie jak dla WKI lub PKRB.

Po wyświetleniu się tabelki PKPP i dojściu do pola kolumny **Kod** klikamy w wyświetlanych niżej kolejno tabelkach, "przerzucając" wskaźniki procentowe z odpowiednich tabel Załącznika do Rozporządzenia Ministra Infrastruktury z 18.05.2004 r., wybierając kolejno:

- grupę inwestycji (1-3)

- odpowiednią grupę funkcjonalną ze wskazanej grupy inwestycji

- i na końcu rodzaj obiektu (w wybranej grupie funkcjonalnej). W wybranym wierszu "wpiszą się" w przynależnych kolumnach kategorii złożoności odpowiednie dla wartości robót (z Tabeli 1) wartości wskaźników

Poniżej wyświetli się wiersz z "poleceniem" interpoluj - w którym (stosownie do punktu 1.3 Załącznika) ustalamy ostateczną wartość wskaźnika procentowego, korygując go ew. współczynnikiem (stosownie do pkt. 1.2 Załącznika)

Klikając <Dalej> przerzucamy wyliczoną wartość do wiersza PKPP.

UWAGA. Wchodząc ponownie w wiersz j.w. - możemy w polu Wsk(%) zmienić ręcznie (na własną odpowiedzialność) wartość wskaźnika.

Wypełniając kolejne wiersze jak wyżej - wyliczamy wartości prac projektowych dla kolejnych obiektów.

Ich wartości są sumowane w wierszu RAZEM. Która to wartość może być (z poziomu WKI) przerzucona do konkretnego WKI - wraz z tabelką PKPP, która stanie się załącznikiem do tegoż WKI.

Przedstawione wyżej nowe rozwiązania samolicza Sykal stanowią pierwszą wersję testową - którą przekazuję Państwu, oczekując uwag i propozycji zmian. My także będziemy ją doskonalić i usprawniać, czego rezultaty przekażemy Państwu w kolejnych aktualizacjach.

Załączając życzenia, aby wprowadzone zmiany ułatwiały Państwu pracę - z poważaniem